# Sentral Finance – Correcting a Payment Method

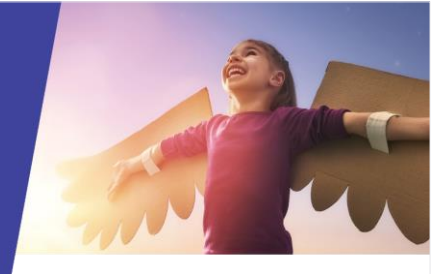

# Front Office Reverse Payment

## Key highlights

#### **Why use this feature?**

Allows front office staff to correct any payment method processing errors

#### **What this feature offers**

Ability to reverse a payment to enable the correct payment method to be noted

Transparency for payment changes by making this transaction data available

## Pre-requisites

- ⚫ Fee created
- ⚫ Payment made (full or partial)

### Search, locate and reverse payment

- 1. Go to Finance module | Registers | Payments Register.
- 2. Do one of the following to locate the payment and fee.
	- a. Select search criteria, and then select Filter. Payments matching your search criteria are listed.
	- b. Search for the student via the top right-hand search box.

The Student Overview screen displays.

- i. Select Payments in the left menu.
- ii. Under Payments, locate the payment. Apply filters to refine your search if required.
- 3. Select Details to view payment information and the associated fee.
- 4. Select the Document No, and then the Reverse Payment via the dropdown next to Details.
- 5. In Confirm Reverse Payment Details:

SENTRAL

- a. Enter details for the reverse payment.
- b. Select Confirm. The payment can be reprocessed with the correct payment method.

## To reprocess a payment

1. With the Fees Register still open, select Actions and choose Receive a Payment.

Depending on the payment method selected, additional details will be required, for example where cheque is selected, the cheque details need to be entered.

- 2. Is it a full or partial payment?
	- o For full payment, select Pay All.
	- o For partial payment, select Pay next to a line item, and choose a payment method.
- 3. Enter the payment details.
	- o Amount
	- $\circ$  Payment date defaults
	- $\circ$  Till location select an option from the list
	- o Financially Responsible Adult select an option from the list. These are the associated contacts
	- o Payment Description (Optional) enter additional information
	- o Complete the additional details requested for the selected payment method:
		- o **Cash**: estimated bank deposit date
		- o **Cheque**: Cheque details and estimated bank deposit date
		- o **Money Order**: money order details
		- o **EFTPOS**: EFTPOS terminal details
		- o **Bank Deposit Date**: the estimated date you expect to bank funds.
	- o Select Apply.
- 4. Select Confirm to process the payment. Payment is completed and the fee status is updated if paid in full. Where partially paid, a label is added for quick reference.

# Need more information?

#### [Finance User Guide](https://pdfmanuals.blob.core.windows.net/guides/Sentral%20Learning%20Resources/Approved%20Sentral%20Learning%20Guides/Finance/User%20Guide/Finance%20for%20NSW%20DoE%20Schools%20User%20Guide.pdf)